## Connect > Communication

Last Modified on 09/14/2023 3:11 pm EDT

The Communication screen acts as the hub for sending notifications to parents from the admin side. On this screen, users can send emails, text messages\* and phone calls\*.

\*Additional fees apply via Twilio.

## Sending a Message

1. From the Connect menu, select Communication

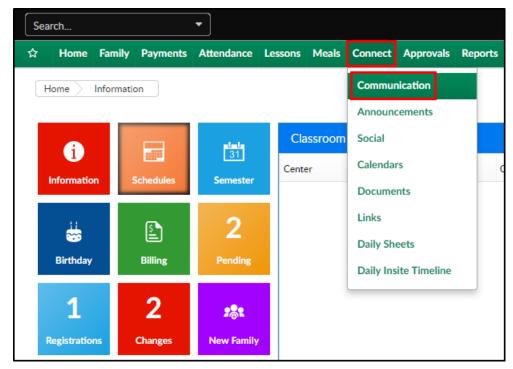

- 2. Click the Search Criteria button
- 3. Select search criteria in the Find box. The selected criteria will determine which families will receive the message/call

| Find   | ۹                                   |       |                          |   |
|--------|-------------------------------------|-------|--------------------------|---|
| Center |                                     |       |                          |   |
| Sele   | ect a Center                        |       |                          | * |
| DCV    | N - Transactional                   |       |                          |   |
| DCV    | N Transactional- CENTER 1           |       |                          |   |
| DCV    | W Transactional- CENTER 2           |       |                          | - |
| Semest | ter                                 |       | Category                 |   |
| 盦      | Select a Semester                   | -     | Select a Category        | - |
| Room/I | Program                             |       |                          |   |
| Sele   | ect a Room                          |       |                          |   |
| DCV    | N Transactional- CENTER 1 - *Cafete | eria* |                          |   |
| DCV    | W Transactional- CENTER 1 - *TEST   | CAM   | IP                       |   |
| DCV    | N Transactional- CENTER 1 - *TEST   | CAM   | IP FO REAL               | - |
| Status |                                     |       | Reporting Group          |   |
| ⇒      | Active Children with Current Sch    | •     | Select a Reporting Group | - |
| Grade  |                                     |       |                          |   |
| 1      |                                     | -     |                          |   |
|        |                                     |       | Q Find                   | I |

- 4. Click Find
- 5. Complete the Compose section
  - The list of families meeting the search criteria will appear in the table. Select each family

to send a message/call to

| * To (Check Names) |                     |                             |              |                     |                   |  |
|--------------------|---------------------|-----------------------------|--------------|---------------------|-------------------|--|
|                    | Name                | Center Name                 | Email<br>(7) | Text Message<br>(0) | Phone Call<br>(0) |  |
|                    | Baggins, bob        | DCW Transactional- CENTER 1 |              |                     |                   |  |
|                    | Brave, King Fergus  | DCW Transactional- CENTER 1 | $\succ$      |                     |                   |  |
|                    | Brave, Queen Elinor | DCW Transactional- CENTER 1 |              |                     |                   |  |
| ~                  | Doolittle, Henry    | DCW Transactional- CENTER 1 | $\succ$      |                     |                   |  |
|                    | Doolittle, Mary     | DCW Transactional- CENTER 1 |              |                     |                   |  |
|                    | Frozen, King        | DCW Transactional- CENTER 1 | $\succ$      |                     |                   |  |
|                    | Miller, Steve       | DCW Transactional- CENTER 1 | $\mathbf{M}$ |                     |                   |  |

- Choose the Communication Type (Email, Text Message, Phone)
- Select Email a copy to a sender send a copy of the email to the logged in user sending the email
- Template if sending from a template, select the template from the drop-down
- Content Type select the content type
  - Plain use this option for text only
  - HTML use HTML for formatting options and when using images
- Subject enter the subject of the message
- Message Body enter the body of the message
- 6. Attachment for Email

- Attach Year End Tax select this option to attach a year-end tax statement for the selected users
- Tax Year select the tax year to send the year-end statement
- Choose File click choose file to upload a file to the message
  - Attach Another File to attach more than 1 file, click the attach another file button
- 7. Click Send
- 8. A confirmation popup will appear when all communications have been sent. Click Close Window to continue

| Communication Sent Report |                                    |         |              |  |  |  |
|---------------------------|------------------------------------|---------|--------------|--|--|--|
| Emails                    |                                    |         |              |  |  |  |
| Parent Name               | Email                              | Status  |              |  |  |  |
| King Fergus Brave         | test@cirrusgroup.com               | Success |              |  |  |  |
| Queen Elinor Brave        | test1@cirrusgroup.com              | Success |              |  |  |  |
| Henry Doolittle           | doolittle@cirrusgroup.com          | Success |              |  |  |  |
| Finished. Email sent to   | 3 of 3 recipients: 0 errors found. |         |              |  |  |  |
|                           |                                    |         | Close Window |  |  |  |

9. The message detail will display

| Email Detail                                                                                                    |           |                        |             |  |  |  |
|----------------------------------------------------------------------------------------------------|-----------|------------------------|-------------|--|--|--|
| Sender<br>System                                                                                                    |           |                        |             |  |  |  |
| Subject Registration Received                                                                                                    |           |                        |             |  |  |  |
| Bady                                                                                                    |           |                        |             |  |  |  |
| Thank you for registering for an enrichmnet program with SchoolCare Works!<br>Enrollment:<br>Frozen, Elsa<br>DCW Transactional- Center 1 Learn to Draw, Fall Session - School Age Enrichment Programs - 17-18 Enrichment<br>Requested Begin Date: 09/11/2017<br>Days:_TCost: 45.00<br>Payment Received<br>Total Paid: 0.00 |           |                        |             |  |  |  |
| Recipients (1)                                                                                                    |           |                        |             |  |  |  |
| First Name                                                                                                    | Last Name | Email                  | Sent Status |  |  |  |
| Queen                                                                                                    | Frozen    | kgass@cirrusgroup.com  | Sent        |  |  |  |
| Export options: CSV   Excel   >                                                                                                    |           | ngasaggoin asgroup.com | Juli        |  |  |  |

## Shortcuts

There is an option to view and use shortcuts within the system to personalize the messages. Below are the current shortcuts:

- @CompanyName
- @FamilyName
- @FamilyID
- @CenterName
- @CenterAddress1
- @CenterAddress2
- @CenterCity
- @CenterState
- @CenterZip
- @CenterPhone
- @CenterContactName
- @CenterContactEmail
- @CenterEmail
- @CenterArCollectporEmail
- @CenterArSpecialistEmail
- @CenterArInboxEmail
- @CenterDirectorName
- @AmountOwed
- @PortalURL
- @CompanyID
- @AccountID
- @ParentFullName
- @ParentEmail
- @ParentPhone
- @Username
- @ParentPinNumber
- @Alt1
- @Alt2
- @Alt3